# Visual KV Series CPU Direct Driver

| 1 | System Configuration             |     |
|---|----------------------------------|-----|
|   | Selection of External Device     |     |
| 3 | Example of Communication Setting | 5   |
| 4 | Setup Items                      | 6   |
| 5 | Cable Diagram                    | 11  |
| 6 |                                  |     |
| 7 | Device Code and Address Code     | 14  |
| 0 | Error Mossagos                   | 1.6 |

#### Introduction

This manual describes how to connect the Display and the External Device (target PLC).

In this manual, the connection procedure will be described by following the sections below:

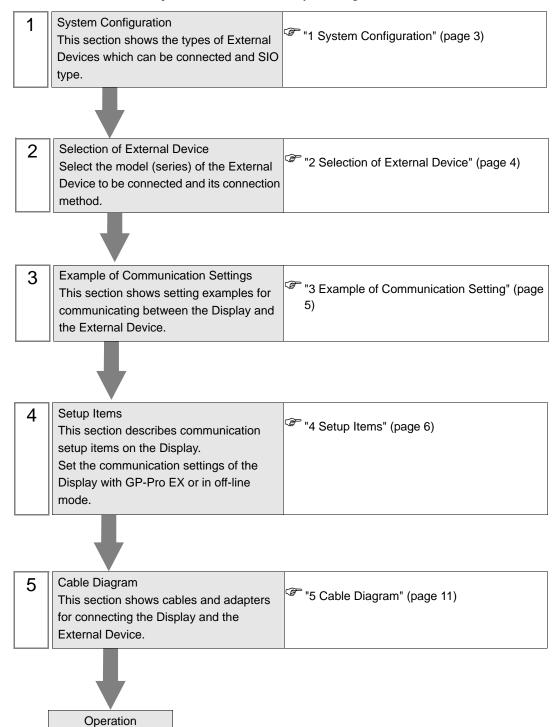

# 1 System Configuration

The following shows the system configuration where the External Device of KEYENCE Corporation and the Display are connected.

| Series           | CPU                              | Link I/F | SIO Type | Setting<br>Example               | Cable<br>Diagram                |
|------------------|----------------------------------|----------|----------|----------------------------------|---------------------------------|
| Visual KV Series | KV-10<br>KV-16<br>KV-24<br>KV-40 | -        | RS232C   | Setting<br>Example 1<br>(page 5) | Cable<br>Diagram 1<br>(page 11) |

#### ■ Connection Configuration

1:1 Connection

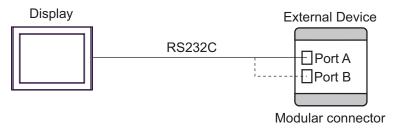

NOTE

- For 1:1 connection, connect to either port A or port B.
- KV-10 has only one communication port.
- This driver cannot use IPC and PC/AT for Display.

#### · Simultaneous Port Connection

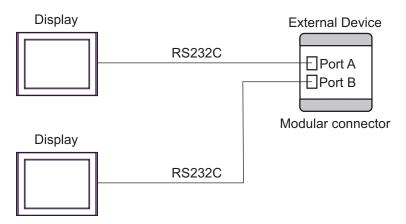

NOTE

- Simultaneous port connection is not available to KV-10 with only one communication port.
- This driver cannot use IPC and PC/AT for Display.

### 2 Selection of External Device

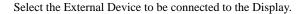

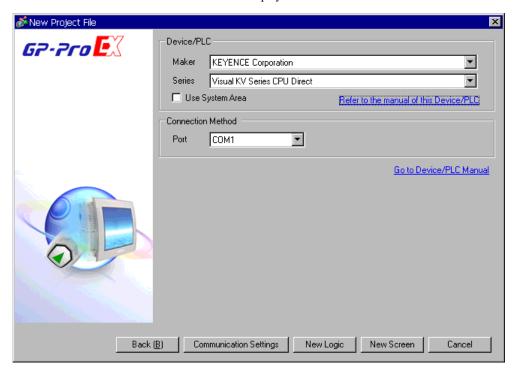

| Setup Items     | Setup Description                                                                                                    |  |  |
|-----------------|----------------------------------------------------------------------------------------------------|--|--|
| Maker           | Select the maker of the External Device to be connected. Select "KEYENCE Corporation".                                                                                                    |  |  |
| Series          | Select the model (series) of the External Device to be connected and its connection method.  Select "Visual KV Series CPU Direct".  Check the External Device that can be connected in "Visual KV Series CPU Direct" in system configuration.  "1 System Configuration" (page 3)                                                                                                    |  |  |
| Use System Area | Check this option to synchronize the system data area of the Display and the device (memory) of the External Device. When they are synchronized, you can use the ladder program of the External Device to switch the display or to display the window on the Display.  Cf. GP Pro-EX Reference Manual "Appendix 1.4 LS Area (Direct Access Method)"  This can also be set with GP-Pro EX or in off-line mode of the Display.  Cf. GP Pro-EX Reference Manual " 5.17.6 Setting Guide of [System Setting Window]■[Main Unit Settings] Settings Guide System Area Setting"  Cf. Maintenance/Troubleshooting "2.15.1 Settings common to all Display models System Area Settings" |  |  |
| Port            | Select the port of the Display to be connected to the External Device.                                                                                                    |  |  |

## 3 Example of Communication Setting

The following shows examples of communication settings of the Display and the External Device, which are recommended by Pro-face.

#### 3.1 Setting Example 1

#### ■ Settings of GP-Pro EX

#### Communication Settings

To display the setting screen, select [Device/PLC Settings] from [System setting window] in workspace.

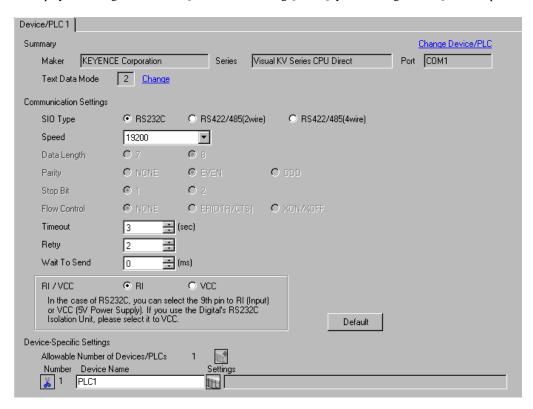

#### ■ Setting of External Device

The External Device does not require communication settings.

Baud rate transmission speed is automatically changed within the range of "9600 to 57600" according to the setting on the Display.

## 4 Setup Items

Set the communication settings of the Display with GP-Pro Ex or in off-line mode of the Display.

The setting of each parameter must be identical to that of the External Device.

"3 Example of Communication Setting" (page 5)

#### 4.1 Setup Items in GP-Pro EX

#### ■ Communication Settings

To display the setting screen, select [Device/PLC Settings] from [System setting window] in workspace.

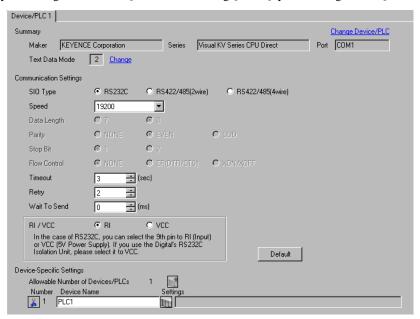

| Setup Items                                                                                                    | Setup Description                                                           |  |  |
|----------------------------------------------------------------------------------------------------|-----------------------------------------------------------------------------|--|--|
| Select the SIO type for communicating with the External Device.  IMPORTANT  In the communication settings, set [SIO Type] correctly according to the serial interspecifications of the Display.  If you select an SIO type that the serial interface does not support, proper operation be guaranteed.  Refer to your Display manual for details on the serial interface specifications. |                                                                             |  |  |
| Speed                                                                                                    | Select the communication speed between the External Device and the Display. |  |  |
| Data Length Displays data length.                                                                                                    |                                                                             |  |  |
| Parity Displays how to check parity.                                                                                                    |                                                                             |  |  |
| Stop Bit Displays stop bit length.                                                                                                    |                                                                             |  |  |
| Flow Control Displays the communication control method to prevent overflow of transmiss reception data.                                                                                                    |                                                                             |  |  |
| Timeout Enter the time (s) for which the Display waits for the response from the External from "1 to 127".                                                                                                    |                                                                             |  |  |

Continued to next page.

| Setup Items                                                                                                    | Setup Description                                                                                                    |  |
|----------------------------------------------------------------------------------------------------|----------------------------------------------------------------------------------------------------|--|
| Retry  In case of no response from the External Device, enter how many times the Display retransmits the command, from "0 to 255". |                                                                                                    |  |
| Wait To Send  Enter the standby time (ms) from when the Display receives packets until it transm next command, from "0 to 255".    |                                                                                                    |  |
| RI/VCC                                                                                                    | You can switch RI/VCC of the 9th pin when you select RS232C for the SIO type. To connect to the IPC, you need to use the IPC selector switch to switch RI/5V. Please refer to the manual of the IPC for details. |  |

#### 4.2 Setup Items in Off-line Mode

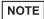

- Refer to the Maintenance/Troubleshooting manual for information on how to enter off-line mode or about the operation.
- Cf. Maintenance/Troubleshooting Manual "2.2 Off-line Mode"

#### ■ Communication Settings

To display the setting screen, touch [Device/PLC Settings] from [Peripheral Equipment Settings] in off-line mode. Touch the External Device you want to set from the list that appears.

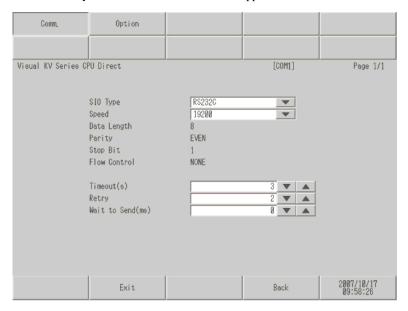

| Setup Items                                                                                                  | Setup Description                                                                                                    |  |
|----------------------------------------------------------------------------------------------------|----------------------------------------------------------------------------------------------------|--|
|                                                                                                    | Select the SIO type for communicating with the External Device.                                                          |  |
|                                                                                                    | IMPORTANT                                                                                                    |  |
| SIO Type                                                                                                    | In the communication settings, set [SIO Type] correctly according to the serial interface specifications of the Display. |  |
|                                                                                                    | If you select an SIO type that the serial interface does not support, proper operation cannot be guaranteed.             |  |
|                                                                                                    | Refer to your Display manual for details on the serial interface specifications.                                         |  |
| Speed                                                                                                    | Select the communication speed between the External Device and the Display.                                              |  |
| Data Length                                                                                                  | Displays data length.                                                                                                    |  |
| Parity Displays how to check parity.                                                                         |                                                                                                    |  |
| Stop Bit Displays stop bit length.                                                                           |                                                                                                    |  |
| Flow Control Displays the communication control method to prevent overflow of transmission reception data.   |                                                                                                    |  |
| Timeout Enter the time (s) for which the Display waits for the response from the External Defrom "1 to 127". |                                                                                                    |  |

Continued to next page.

| Setup Items  | Setup Description                                                                                                    |  |
|--------------|----------------------------------------------------------------------------------------------------|--|
| Retry        | In case of no response from the External Device, enter how many times the Display retransmits the command, from "0 to 255". |  |
| Wait To Send | Enter the standby time (ms) from when the Display receives packets until it transmits the next command, from "0 to 255".    |  |

#### ■ Option Settings

To display the setting screen, touch [Device/PLC Settings] from [Peripheral Equipment Settings]. Touch the External Device you want to set from the list that appears, and touch [Option].

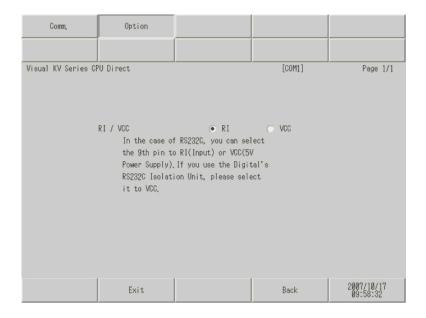

| Setup Items | Setup Description                                                                                                    |  |
|-------------|----------------------------------------------------------------------------------------------------|--|
| RI/VCC      | You can switch RI/VCC of the 9th pin when you select RS232C for the SIO type. To connect to the IPC, you need to use the IPC selector switch to switch RI/5V. Please refer to the manual of the IPC for details. |  |

# 5 Cable Diagram

The following cable diagram may be different from that recommended by KEYENCE Corporation. Please be assured, however, there is no operational problem in applying the cable diagram shown in this manual.

- The FG pin on the External Device must be D-class grounded. Please refer to the manual of the External Device for details.
- The SG and FG are connected inside the Display. If you connect the External Device to the SG, do not form
  any short-circuit loop in the system design.
- If the communication is not stable due to noise or other factors, connect an isolation unit.

#### Cable Diagram 1

| Display<br>(Connection Port) | Cable                                                                                                  | Remarks |
|------------------------------|----------------------------------------------------------------------------------------------------|---------|
| GP (COM1)<br>ST (COM1)       | Conversion connector by KEYENCE Corporation OP-26486  Connection cable by KEYENCE Corporation OP-26487 | -       |

A.When using the conversion connector (OP-26486) and the connection cable (OP-26487) by KEYENCE Corporation

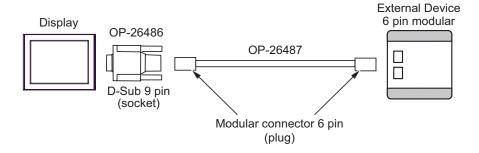

# 6 Supported Devices

The following table shows the range of supported device addresses. Note that the actually supported range varies depending on the External Device to be used. Please check the actual range in the manual of your External Device.

: This address can be specified as system data area.

| Device                                              | Bit Address   | Word Address    | 32<br>bits | Remarks        |
|-----------------------------------------------------|---------------|-----------------|------------|----------------|
| I/O Deless                                          | 00000 - 00915 | 000 - 009       |            |                |
| I/O Relay                                           | 07000 - 17915 | 070 - 179       |            |                |
| Internal Auxiliary                                  | 01000 - 01915 | 010 - 019       |            |                |
| Relay                                               | 03000 - 06915 | 030 - 069       |            |                |
| Special Auxiliary<br>Relay                          | 02000 - 02915 | 020 - 029       |            |                |
| Timer (Contact)                                     | T000 - T249   |                 |            |                |
| Counter (Contact)                                   | C000 - C249   |                 |            |                |
| High-speed Counter<br>Comparator (Contact)          | CTC0 - CTC3   |                 |            | *1             |
| Timer (Current Value)                               |               | TC000 - TC249   |            |                |
| Timer (Setting Value)                               |               | TS000 - TS249   | [L/H]      |                |
| Counter (Current<br>Value)                          |               | CC000 - CC249   |            |                |
| Counter (Setting Value)                             |               | CS000 - CS249   |            |                |
| Data Memory                                         |               | DM0000 - DM1999 |            | <u>ві</u> ,15) |
| Temporary Data<br>Memory                            |               | TM00 - TM31     |            | B i t 15]      |
| Digital Trimmer                                     |               | AT0 - AT1       |            | *1             |
| High-speed Counter<br>(Current Value)               |               | CTH0 - CTH1     |            |                |
| High-speed Counter<br>Comparator (Setting<br>Value) |               | CTC0 - CTC3     |            |                |

<sup>\*1</sup> Write disable

#### NOTE

- Please refer to the GP-Pro EX Reference Manual for system data area.
- Cf. GP-Pro EX Reference Manual "Appendix 1.4 LS Area (Direct Access Method)"
- Please refer to the precautions on manual notation for icons in the table.

"Manual Symbols and Terminology"

# 7 Device Code and Address Code

Use device code and address code when you select "Device Type & Address" for the address type of the data display or other devices.

| Device                                              | Device Name | Device Code<br>(HEX) | Address Code |
|-----------------------------------------------------|-------------|----------------------|--------------|
| I/O Relay                                           |             |                      |              |
| Internal Auxiliary<br>Relay                         |             | 0080                 | Word Address |
| Special Auxiliary<br>Relay                          |             |                      |              |
| Timer (Current<br>Value)                            | TC          | 0060                 | Word Address |
| Timer (Setting Value)                               | TS          | 0062                 | Word Address |
| Counter (Current<br>Value)                          | CC          | 0061                 | Word Address |
| Counter (Setting Value)                             | CS          | 0063                 | Word Address |
| Data Memory                                         | DM          | 0000                 | Word Address |
| Temporary Data<br>Memory                            | TM          | 0001                 | Word Address |
| Digital Trimmer                                     | AT          | 0067                 | Word Address |
| High-speed Counter (Current Value)                  | СТН         | 0065                 | Word Address |
| High-speed Counter<br>Comparator (Setting<br>Value) | СТС         | 0066                 | Word Address |

## 8 Error Messages

Error messages are displayed on the Display screen as follows: "No.: Device Name: Error Message (Error Occurrence Area)". Each description is shown below.

| Item                                                                                                    | Description                                                                                                    |  |  |
|----------------------------------------------------------------------------------------------------|----------------------------------------------------------------------------------------------------|--|--|
| No.                                                                                                    | Error No.                                                                                                    |  |  |
| Device Name  Name of the External Device where an error has occurred. Device name is External Device set with GP-Pro EX. (Initial value [PLC1]) |                                                                                                    |  |  |
| Error Message                                                                                                    | Displays messages related to an error that has occurred.                                                                                                    |  |  |
| Error Occurrence Area                                                                                                    | Displays the IP address or device address of the External Device where an error has occurred, or error codes received from the External Device.  NOTE  IP address is displayed as "IP address (Decimal): MAC address (Hex)".  Device address is displayed as "Address: Device address".  Received error codes are displayed as "Decimal [Hex]". |  |  |

Display Examples of Error Messages

"RHAA035: PLC1: Error has been responded for device write command (Error Code: 2 [02H])"

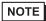

• Refer to "When an error is displayed (Error Code List)" in "Maintenance/Troubleshooting Manual" for details on the error messages common to the driver.

#### ■ Error Code List of External Device

| Error Code (HEX) | Error Description                                                   |
|------------------|---------------------------------------------------------------------|
| 04               | Accessed the device not defined as device in the External Device.*1 |

<sup>\*1</sup> When you write to Timer (Contact/Current Value/Setting Value), Counter (Contact/Current Value/Setting Value), High-speed Counter and High-speed Counter Comparator (Setting Value), the settings in the ladder program is necessary in advance.